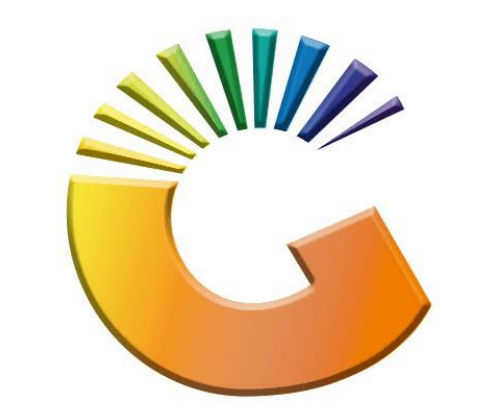

## GENESIS

## **How to Guide How to Create a CRM Managers profile**

*MRJ Consultants 37 Weavind Ave, Eldoraigne, Centurion, 0157 Tel: (012) 654 0300 Mail[: helpdesk@mrj.co.za](mailto:helpdesk@mrj.co.za)*

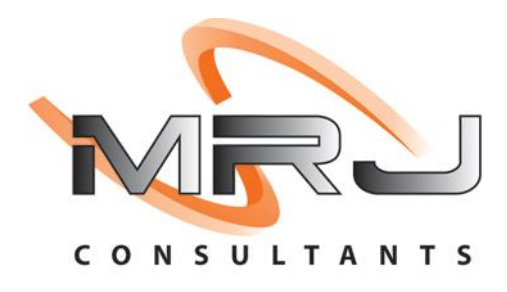

## 1. **Open** Genesis Menu.

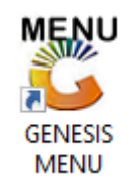

## 2. Type **User code** and **Password.**

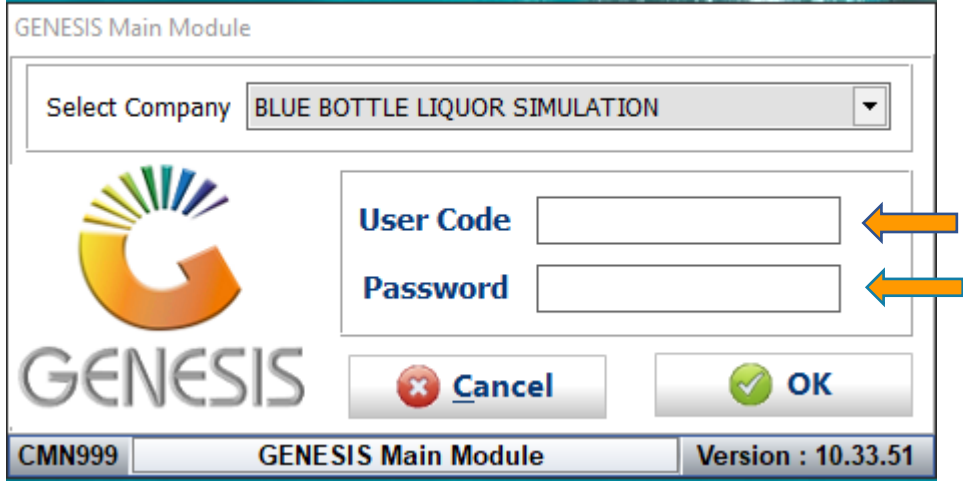

3. Open **Debtors** from the Main menu.

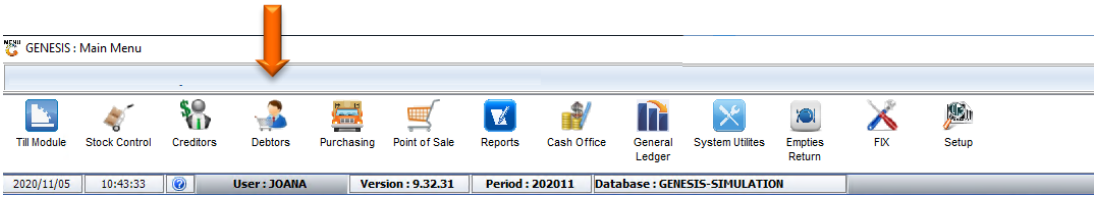

4. Click on Master Files.

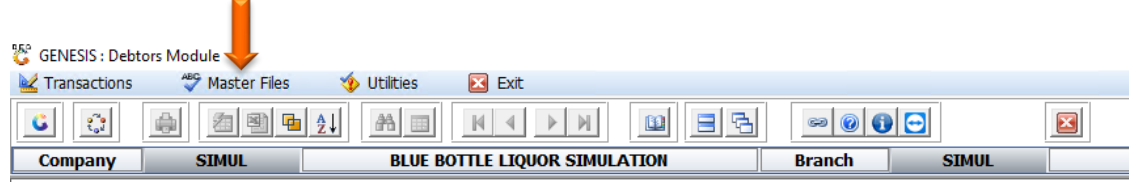

5. Click on Other Masters then CRM Managers from the drop-down menu.

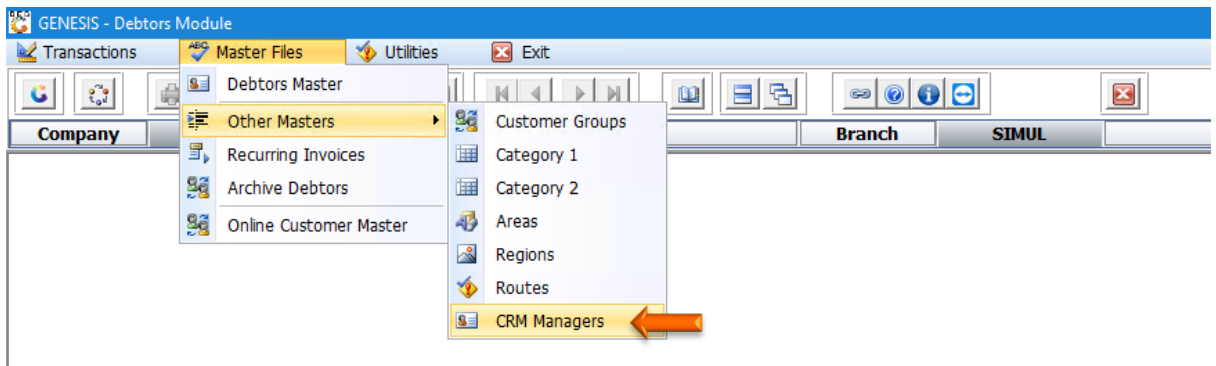

6. Once opened you will be prompted to the below image. To **add Press Ins** or **Click** on **Add**.

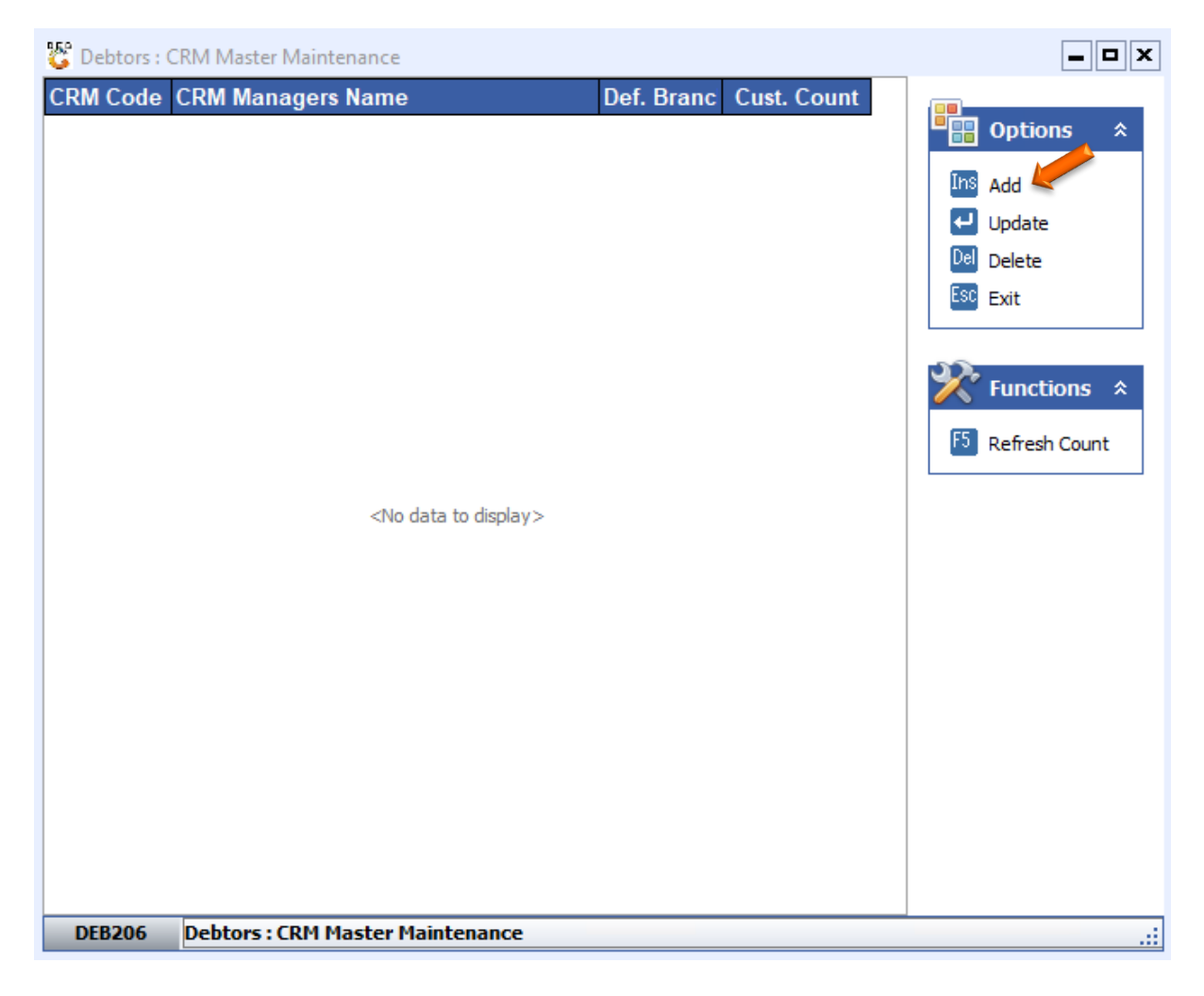

7. Enter in the relevant information to amend the **CRM Code, Name, Branch** then **press F10** or **click** on **save**.

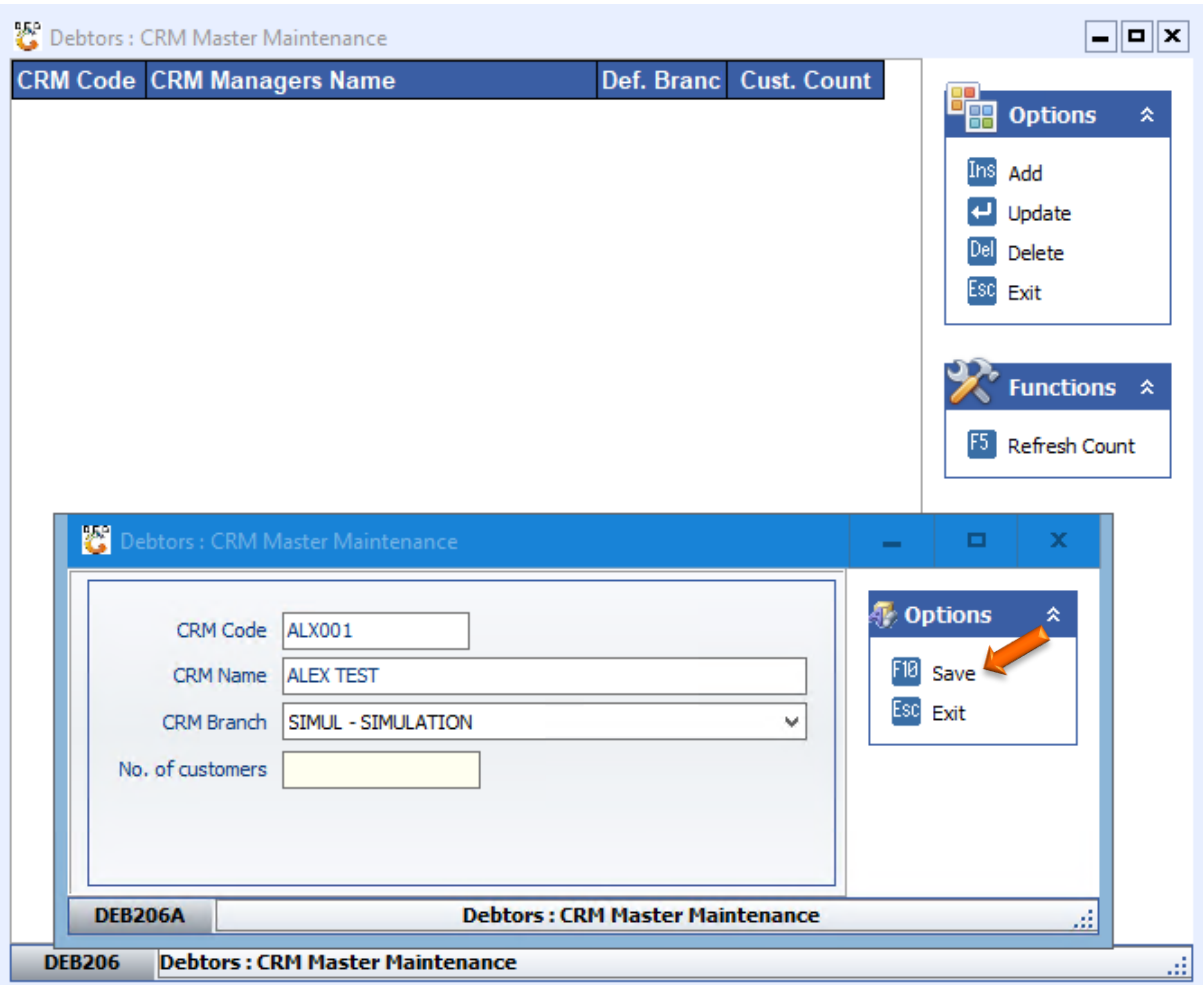

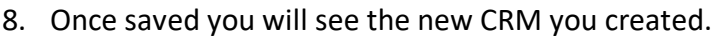

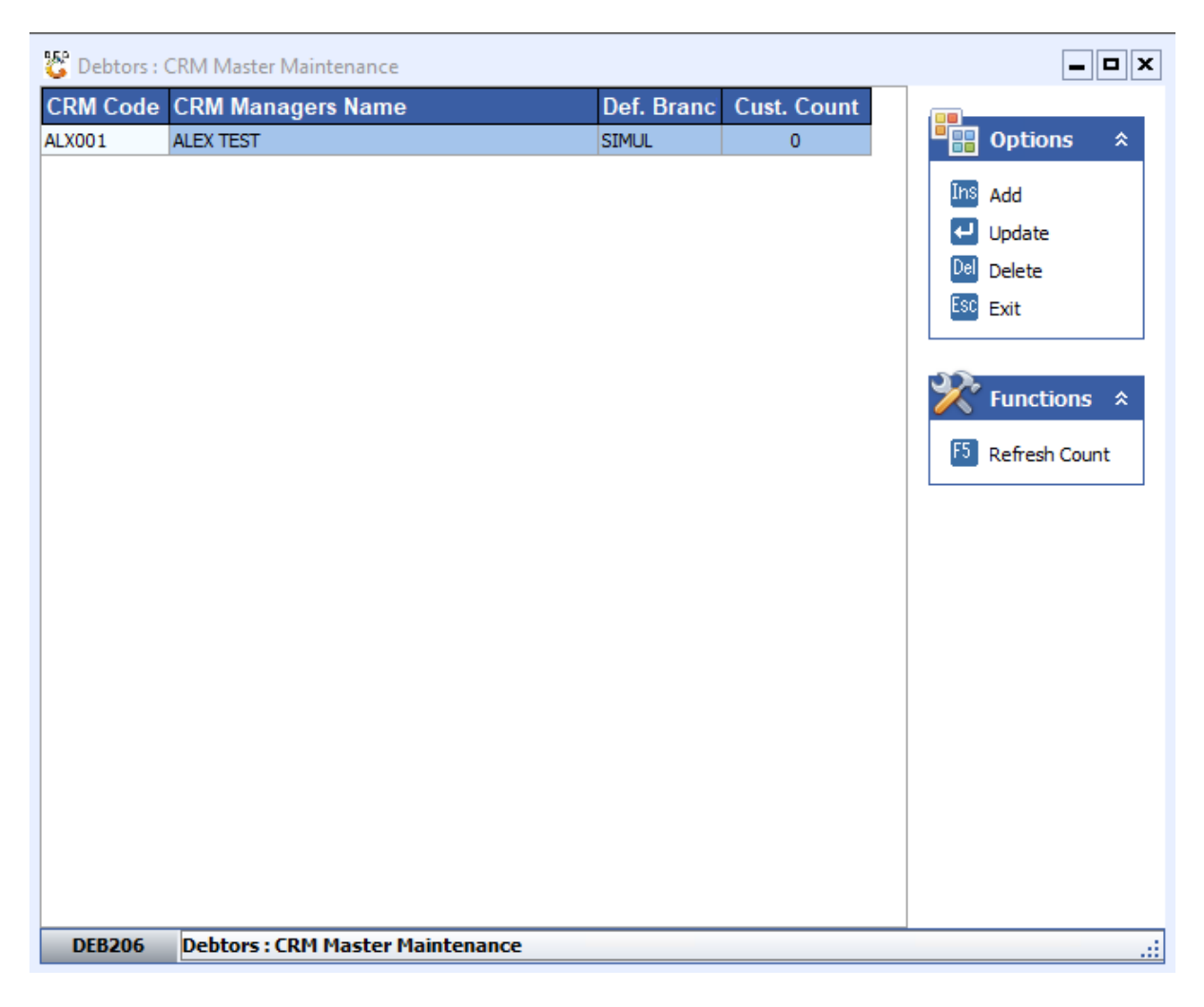